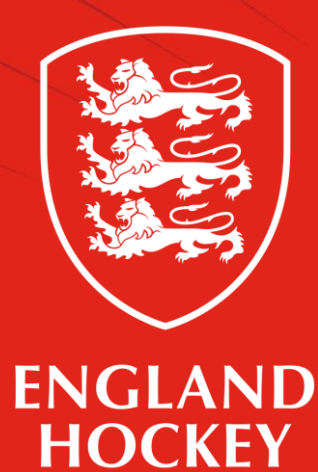

## Game Management System

Officials- How to check Team Sheets and Match Timeline

You can only see Team sheets and Match Timeline if you are a national or area appointed official

## **Before the game**

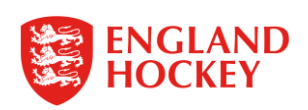

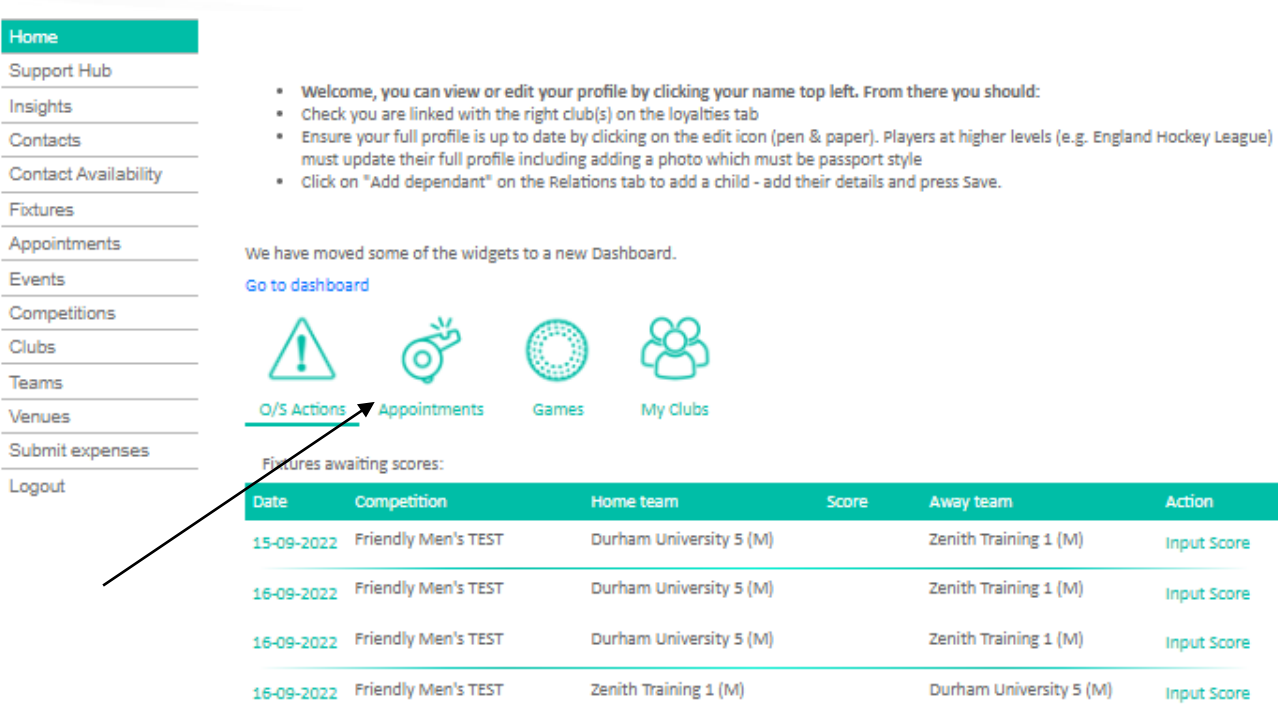

ion

**Input Score** 

## Log on and click Appointments

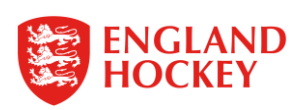

## Home

Ξ۳

Support Hub

- Insights
- Contacts
- **Contact Availability**
- Fixtures Appointments
- 
- Events
- Competitions
- Clubs
- Teams
- Venues

Logout

- 
- 
- Submit expenses
- O/S Actions

Go to dashboard

- - Your forthcoming appointments: Time | Fixture Status | Competition Level | Home Team Away Team Role Date 15-10-2022 12:00 Active Yorkshire & North East Men's Premier Division  $\overline{2}$ Stockton 1 Brigg Umpire - Outdoor Appointment

. Ensure your full profile is up to date by clicking on the edit icon (pen & paper). Players at higher levels (e.g. England Hockey League)

. Welcome, you can view or edit your profile by clicking your name top left. From there you should:

My Clubs

must update their full profile including adding a photo which must be passport style

. Click on "Add dependant" on the Relations tab to add a child - add their details and press Save.

. Check you are linked with the right club(s) on the loyalties tab

Games

We have moved some of the widgets to a new Dashboard.

O

Appointments

Click on the date of the game you want to check

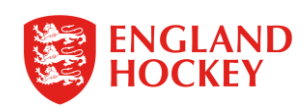

Appointment

When the teams have submitted the team sheets you will see them here.

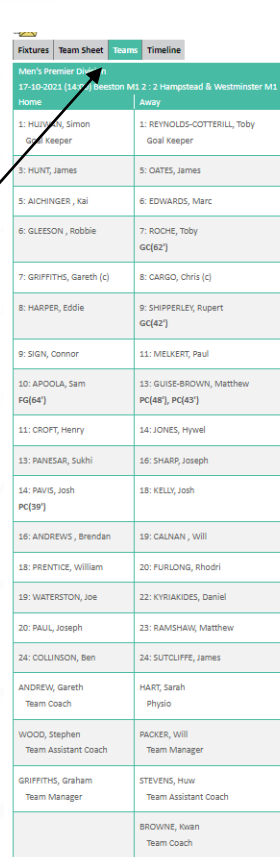

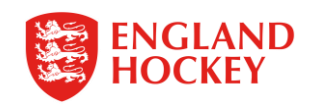

**Pre Game check teams and remind captains to submit match sheets if they are not visible on GMS**

**Officiate the game keeping a record of cards and goals details and times**

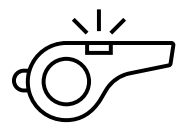

**Meet with the captains/managers post game to run through details of the game and encourage them to fill in both the score and match sheet asap. (Once they have submitted they can't amend, it has to be done by league admin)**

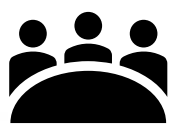

**At the clubhouse/match teas double check the details of the game match what you have agreed using the timeline function. If you cannot do it there do so when you get home.**

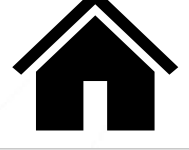

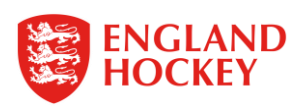

Log on again and click appointments and the game you would like to check

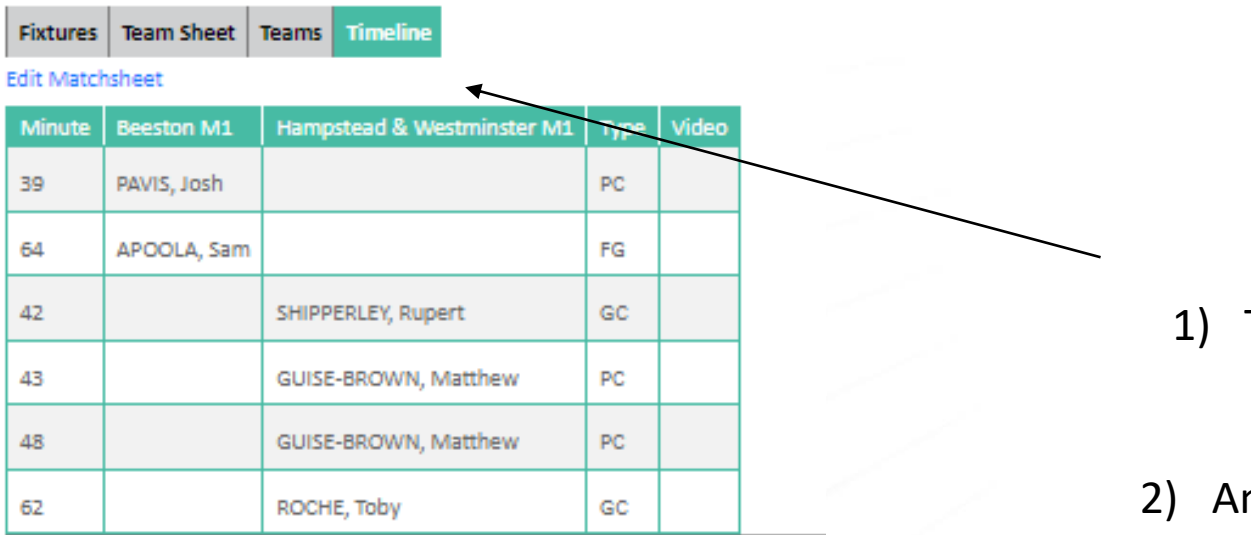

- 1) To double check search the fixture and click on the Teams and Timeline Tab to ensure goals and cards have been allocated
- 2) Any issues or corrections please contact the Divisional Rep/Area League Manager or England Hockey for EHL matches to raise the issue.

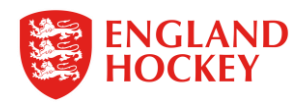